# 16/32포트 콘솔 서버

# **SCG-5616/5632 사용자 설명서**

Version 1.0

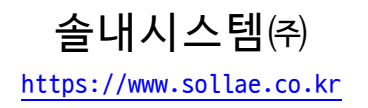

# 목차

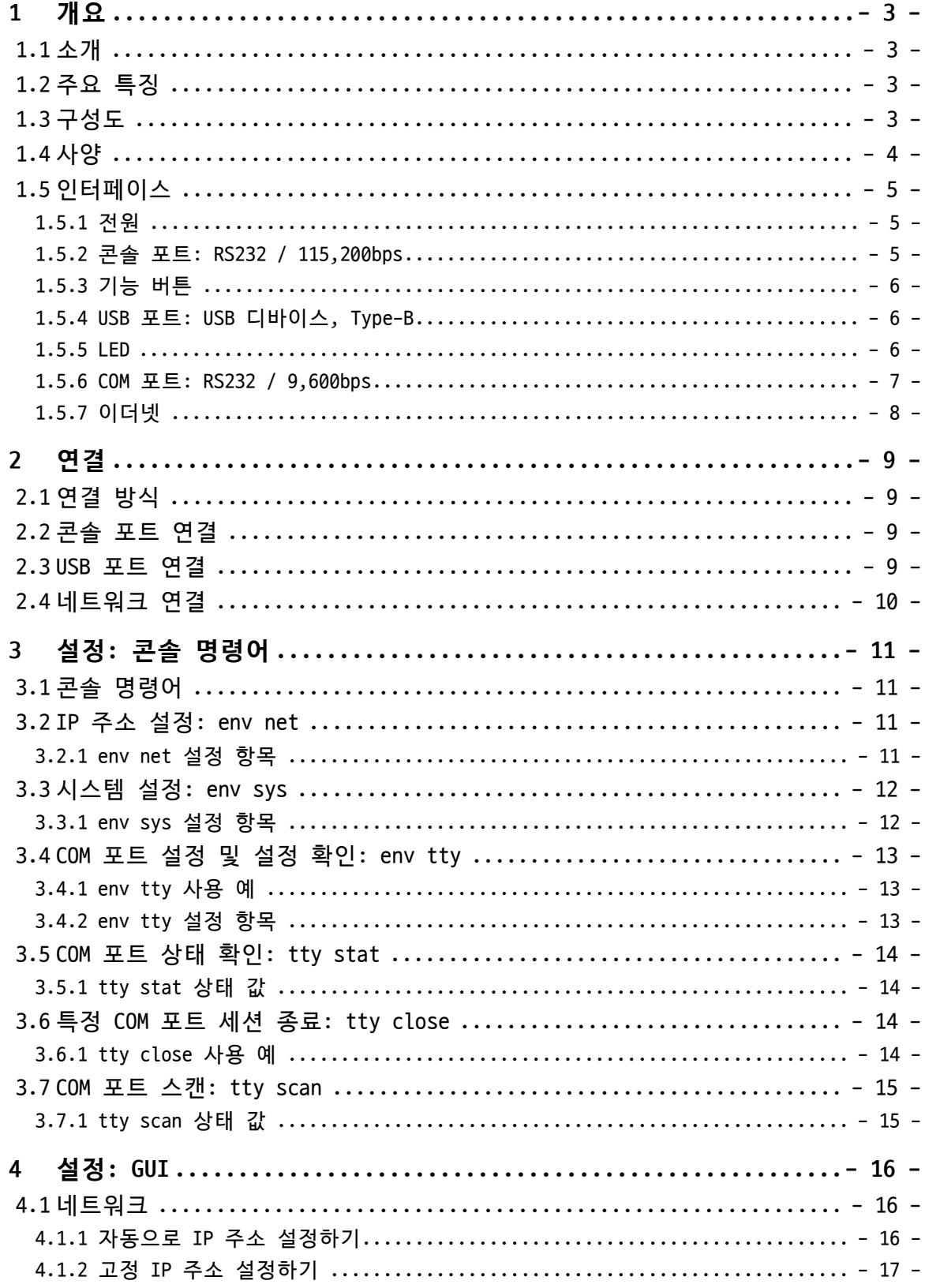

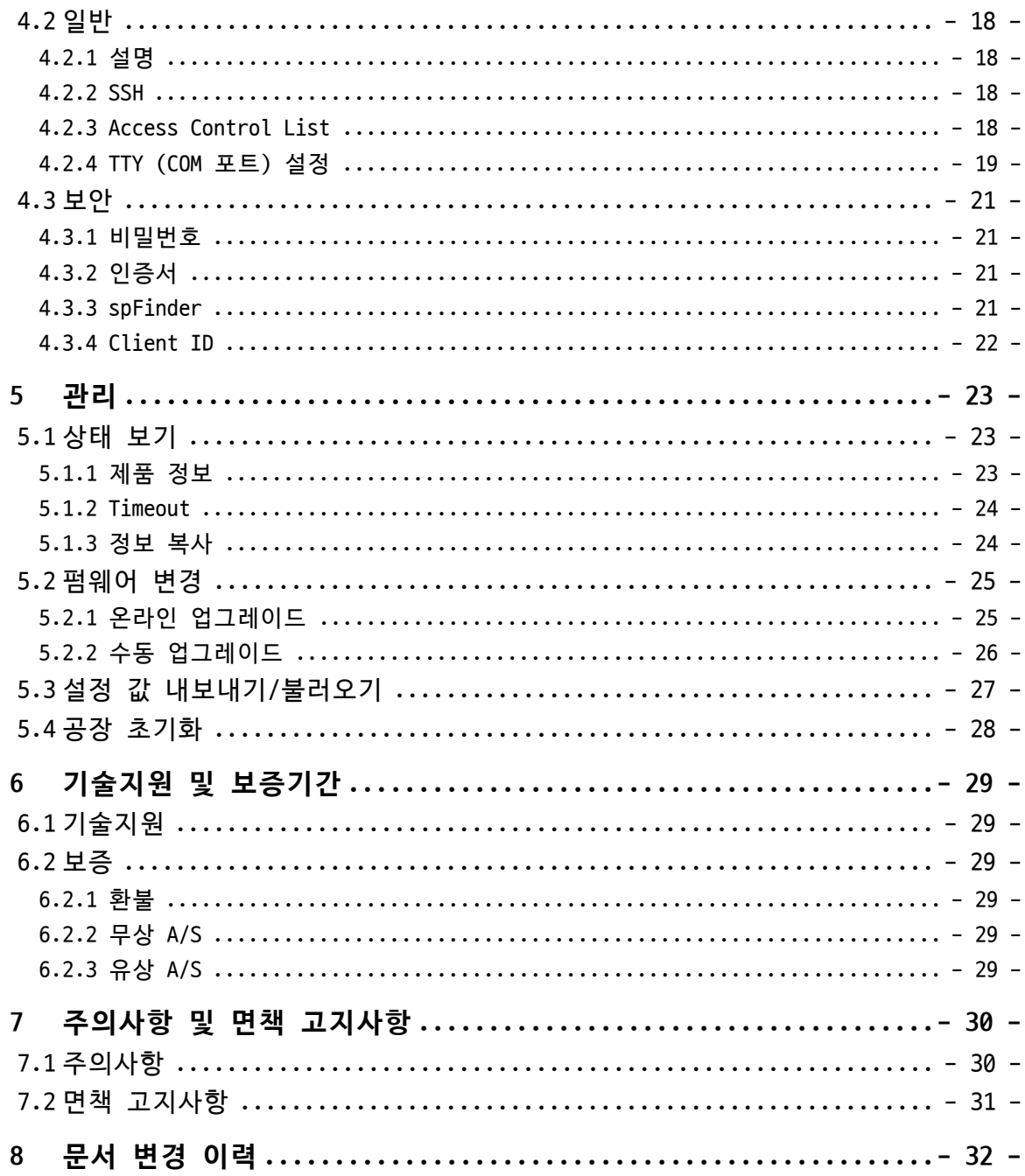

# <span id="page-3-0"></span>**1 개요**

#### <span id="page-3-1"></span>**1.1 소개**

SCG-5616은 16개 / SCG-5632 32개의 RS232포트가 탑재된 산업용 콘솔 서버입니다. 사용 자는 이 제품의 RS232포트에 연결된 시리얼 통신 장치를 원격으로 접근할 수 있습니다.

#### <span id="page-3-2"></span>**1.2 주요 특징**

- ⚫ 멀티 RS232 포트 탑재: 16(SCG-5616) / 32(SCG-5632)
- 콘솔 및 GUI 설정 지원
- COM 포트 스캔 기능 지원
- $\bullet$  ACL 기능 지원
- 일괄 설정 기능 지원

# <span id="page-3-3"></span>**1.3 구성도**

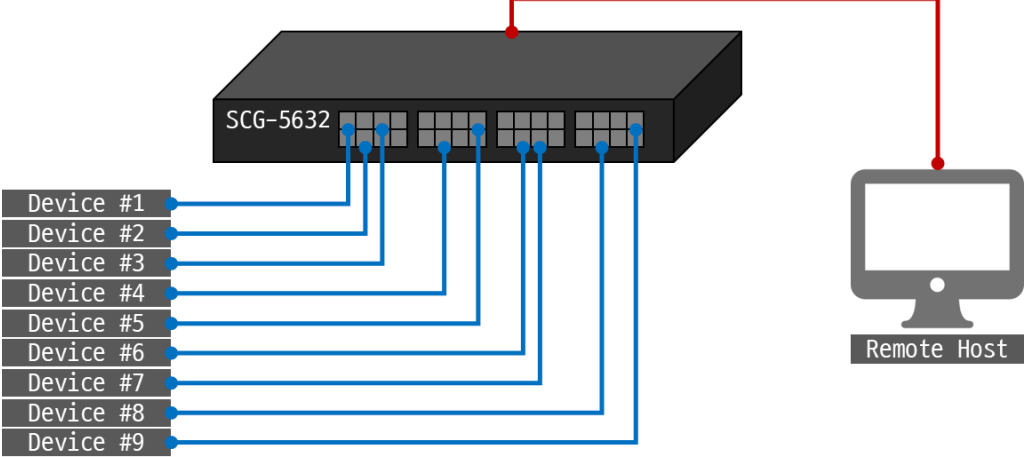

그림 1-1 구성도

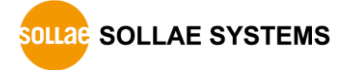

### <span id="page-4-0"></span>**1.4 사양**

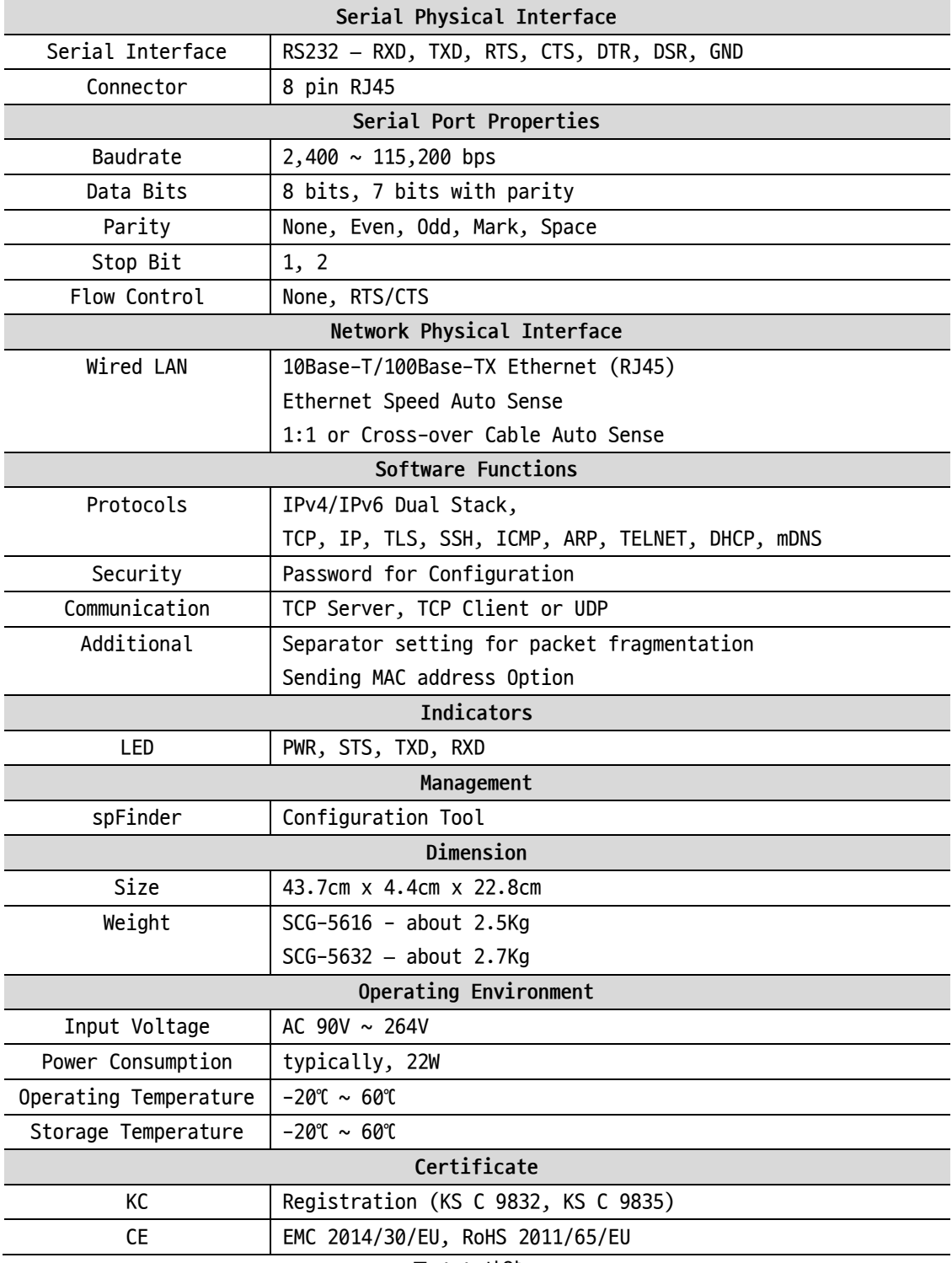

표 1-1 사양

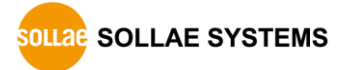

#### <span id="page-5-0"></span>**1.5 인터페이스**

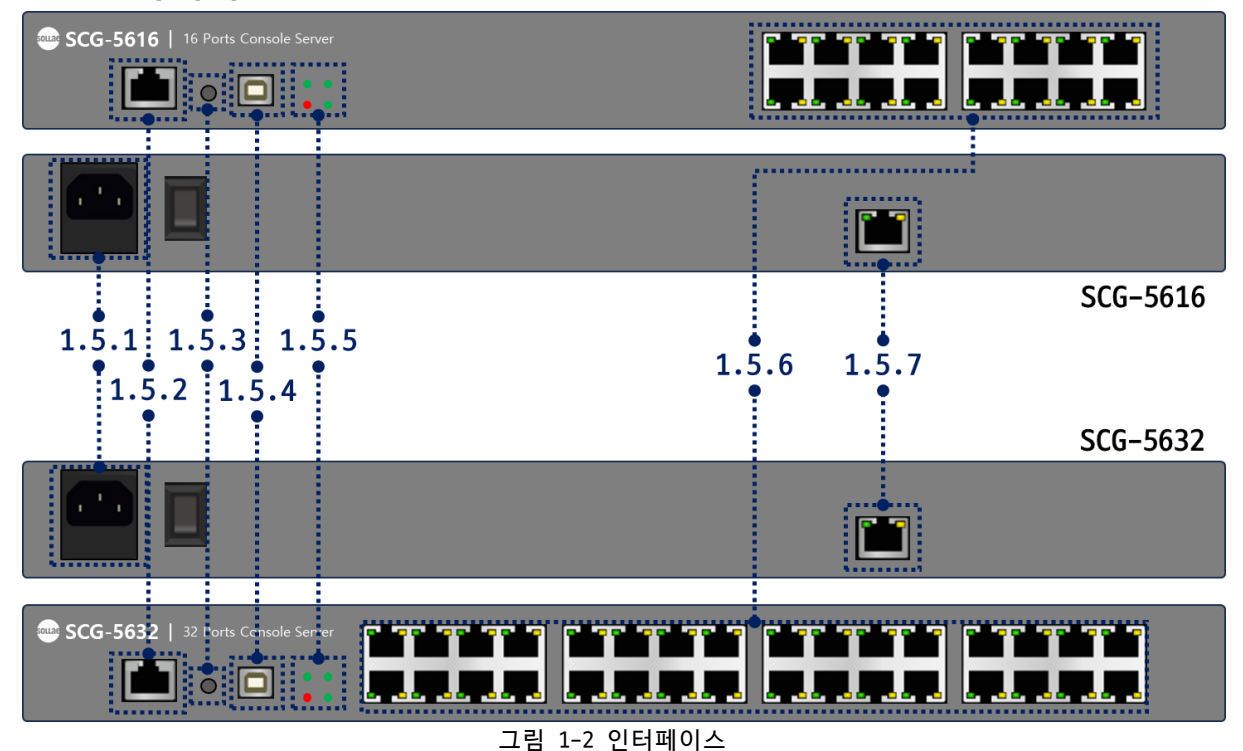

<span id="page-5-1"></span>1.5.1 전원

일반 AC 전원코드를 사용하며 동작 전압은 AC 90V ~ 264V입니다.

#### <span id="page-5-2"></span>1.5.2 콘솔 포트: RS232 / 115,200bps

콘솔 포트는 제품의 초기 설정 및 상태 점검을 위한 포트로서 1 X 8 RJ45 커넥터로 인터 페이스 되어 있습니다.

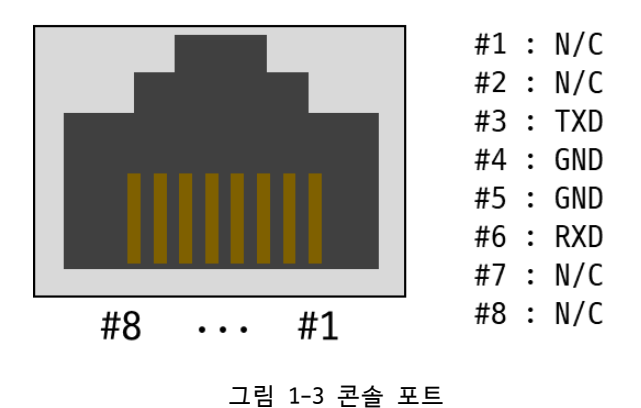

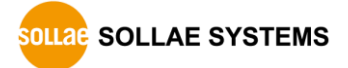

● 핀 할당

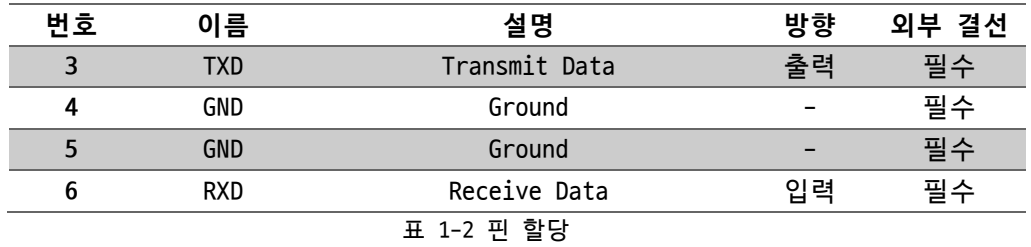

#### <span id="page-6-0"></span>1.5.3 기능 버튼

이 버튼은 제품의 설정 값을 초기화할 때 사용합니다.

<span id="page-6-1"></span>1.5.4 USB 포트: USB 디바이스, Type-B

이 포트는 제품의 초기 설정 및 상태 점검을 위한 포트입니다.

<span id="page-6-2"></span>1.5.5 LED

제품의 상태에 따른 각 LED의 동작은 다음과 같습니다.

전원이 안정적으로 공급되고 있을 때: PWR

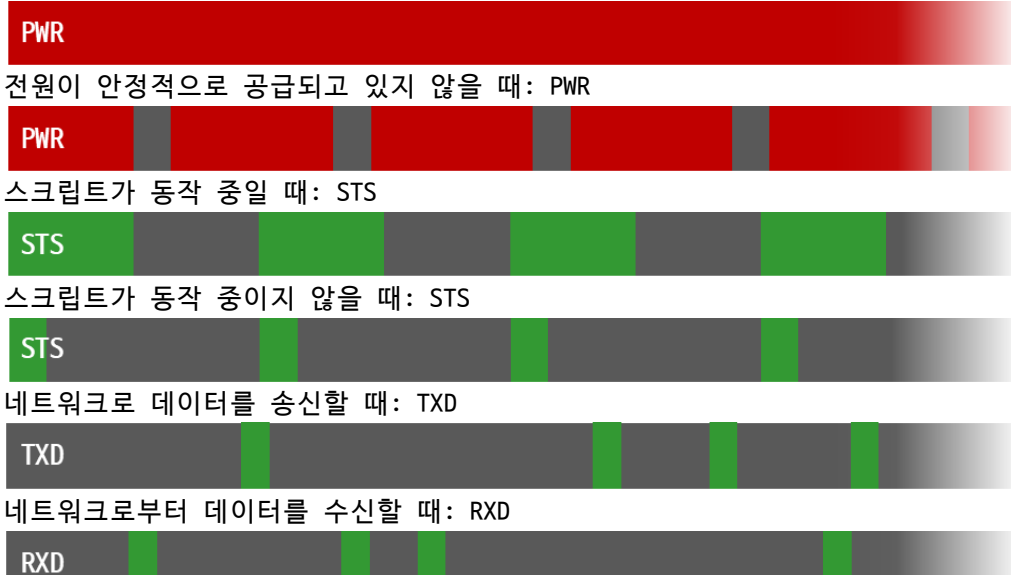

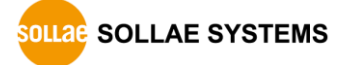

#### <span id="page-7-0"></span>1.5.6 COM 포트: RS232 / 9,600bps

COM 포트는 사용자 장비의 콘솔 포트를 연결하기위한 포트로서 1 X 8 RJ45 커넥터로 인 터페이스 되어 있습니다.

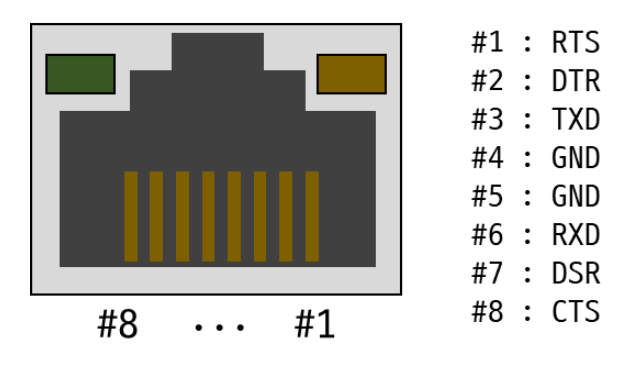

그림 1-4 COM 포트

● 핀 할당

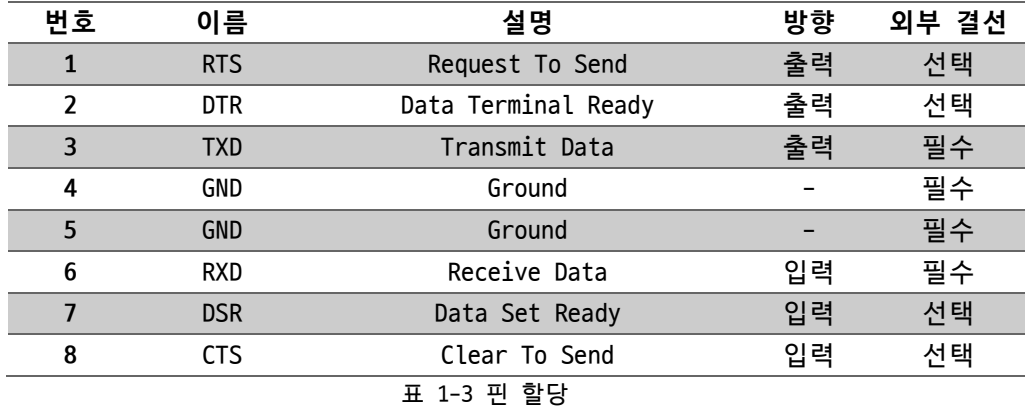

- **DTR(#2) 핀은 TCP 접속 중일 때 active 상태로 동작합니다.**
	- 포트 LED 동작

TCP 접속 중이 아닐 때: Green & Orange

```
Green & Orange
```
TCP 접속 중일 때: Green

Green

TCP 접속 중이고 시리얼 장치 연결이 감지 되었을 때: Orange

Orange

TCP 접속 중이고 COM 포트로부터 데이터를 수신할 때: Green

Green

TCP 접속 중이고 COM 포트로 데이터를 송신할 때: Orange

**Orange** 

#### <span id="page-8-0"></span>1.5.7 이더넷

#1 :  $Tx + (0ut)$ #2 :  $Tx - (0ut)$ #3 :  $Rx + (In)$ #6 :  $Rx - (In)$ #8 #1  $\ldots$ 

이더넷 포트는 10/100Mbps를 지원하며 핀 사양은 다음과 같습니다.

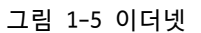

● 이더넷 포트 LED

네트워크에 연결되지 않았을 때: Green

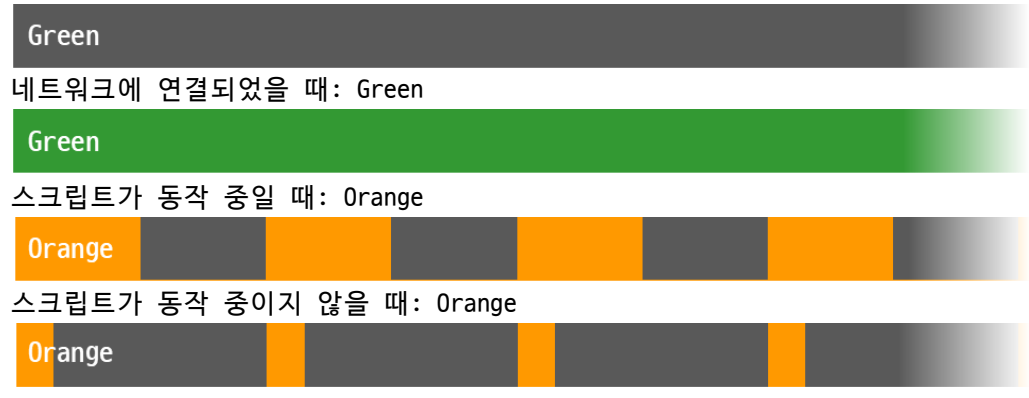

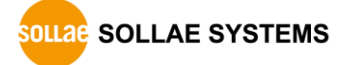

# <span id="page-9-0"></span>**2 연결**

#### <span id="page-9-1"></span>**2.1 연결 방식**

제품 사용을 위해 제품과 PC를 연결해야 합니다. 이 제품은 다음 세 가지 연결 방식을 제공합니다.

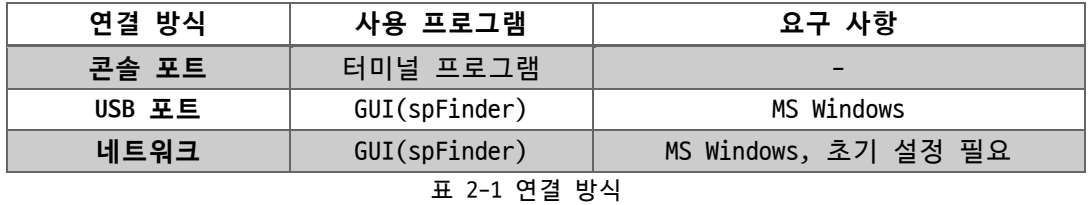

**spFinder는 솔내시스템 제품 설정 및 관리를 위한 윈도우용 프로그램입니다.** 

#### <span id="page-9-2"></span>**2.2 콘솔 포트 연결**

제품의 콘솔 포트를 PC의 RS232 포트로 연결하고 터미널 프로그램에서 쉘 커맨드를 통해 설정 및 상태 확인이 가능합니다. 콘솔 포트의 통신속도는 115,200bps입니다.

#### <span id="page-9-3"></span>**2.3 USB 포트 연결**

- 설정 프로그램 설치 당사 홈페이지에서 spFinder를 [다운로드하](https://www.sollae.co.kr/ko/download/spfinder)고 PC에 설치하십시오.
- ⚫ 제품 연결

USB 케이블을 이용해 제품의 USB 포트(USB Type-B)를 PC와 연결하십시오.

● 포트 열기

spFinder를 실행하고 [USB]탭을 선택한 후 연결된 COM 포트를 선택하고 [열기]를 누 르십시오.

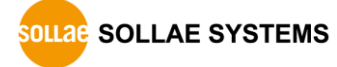

#### <span id="page-10-0"></span>**2.4 네트워크 연결**

- **네트워크 연결 방식을 사용하려면 spFinder 관련 설정(로컬 검색, 네트워크 연결)이 활성화 되어야 합니다. 이 설정은 공장 출하시 비활성화되어 있으므로 우선 USB 포트 연결을 이용해 해당 설정을 활성화하십시오.**
	- 설정 프로그램 설치 당사 홈페이지에서 spFinder를 [다운로드하](https://www.sollae.co.kr/ko/download/spfinder)고 PC에 설치하십시오.
	- ⚫ 제품 연결 제품의 LAN 포트를 PC와 직접 연결하거나 허브 또는 스위치를 통해 연결하십시오.
	- 제품 검색 spFinder를 실행하고 [로컬]탭을 선택한 후 [검색]을 누르십시오.
	- 접속 및 로그인

검색 결과에 나타난 제품을 클릭하면 해당 제품으로 접속할 수 있습니다. 네트워크 연결방식에서 제품에 접속하려면 로그인이 필요하며 아이디와 초기 비밀번호는 다음 과 같습니다.

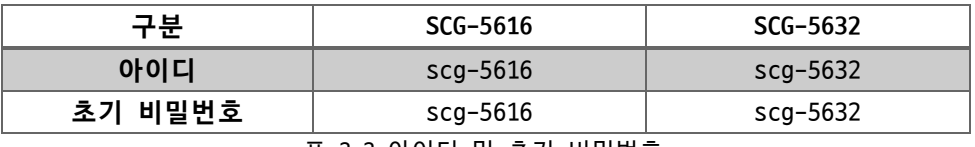

표 2-2 아이디 및 초기 비밀번호

**비밀번호가 초기값이면 로그인 과정을 spFinder가 자동으로 처리합니다.**

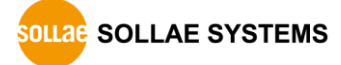

<span id="page-11-0"></span>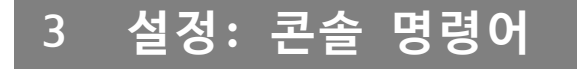

콘솔 포트 연결 방식으로 콘솔 명령어를 통해 장치를 설정할 수 있습니다.

#### <span id="page-11-1"></span>**3.1 콘솔 명령어**

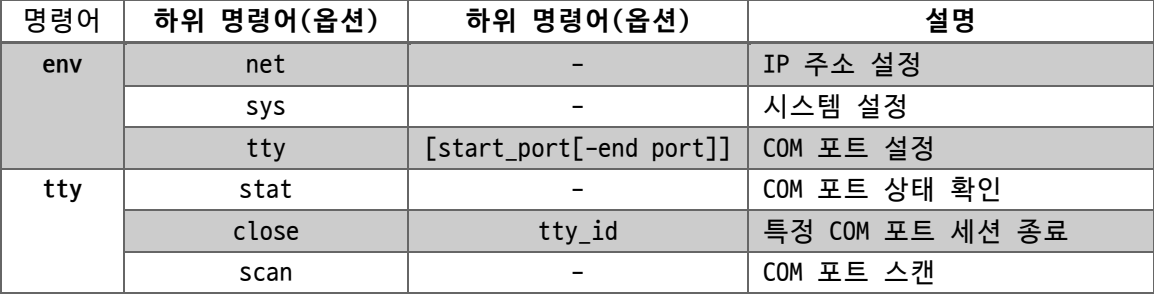

표 3-1 사용자 콘솔 명령어

#### <span id="page-11-3"></span><span id="page-11-2"></span>**3.2 IP 주소 설정: env net**

#### 3.2.1 env net 설정 항목

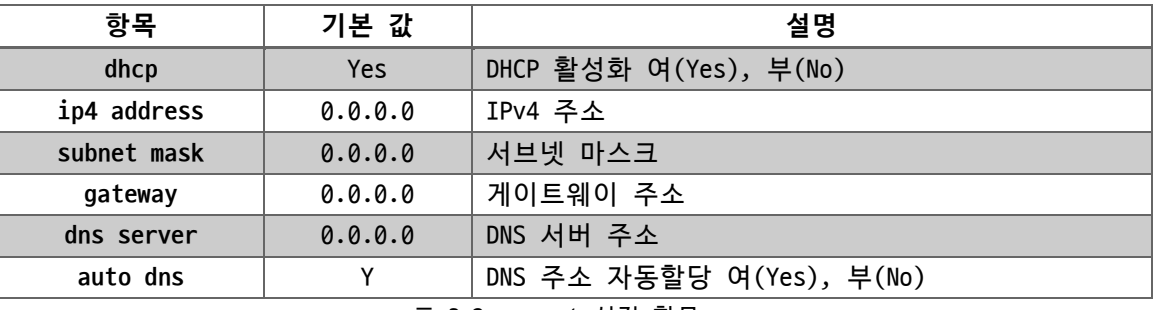

표 3-2 env net 설정 항목

● dhcp

DHCP를 이용한 자동으로 IP 주소 받기 기능을 활성화하거나 비활성화하는 항목입니 다. 이 항목을 비활성화하면 고정 IP 주소 설정이 가능합니다.

● ip4 address

고정 IPv4 주소를 설정하는 항목입니다.

- subnet mask 서브넷 마스크를 설정하는 항목입니다.
- ⚫ gateway 게이트웨이 IP 주소를 설정하는 항목입니다.
- ⚫ dns server DNS 서버 IP 주소를 설정하는 항목입니다.

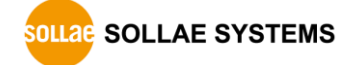

● auto dns

DNS 서버 IP 주소를 자동으로 받아오는 기능을 활성화하거나 비활성화하는 항목입니 다. 이 항목은 DHCP 항목이 활성화된 상태에서만 사용할 수 있습니다.

#### <span id="page-12-1"></span><span id="page-12-0"></span>**3.3 시스템 설정: env sys**

#### 3.3.1 env sys 설정 항목

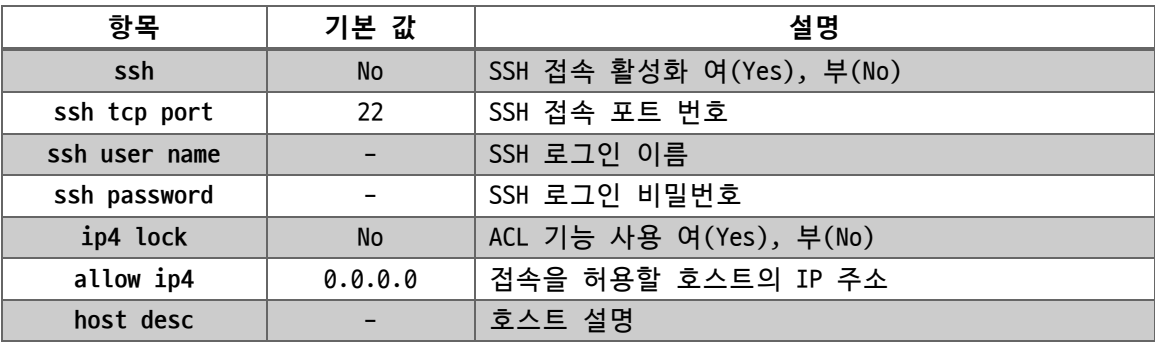

표 3-3 env sys 설정 항목

⚫ ssh

SSH를 활성화/비활성화 하는 항목입니다. SSH를 활성화하면 SSH 클라이언트를 통해 원격 콘솔을 이용할 수 있습니다. 기본 값은 No(비 활성화)입니다.

- ssh tcp port SSH 포트 번호를 설정하는 항목입니다.
- ssh user name SSH 로그인 이름을 설정하는 항목입니다.
- ssh password

SSH 로그인 비밀번호를 설정하는 항목입니다.

● ip4 lock

ACL(Access Control List) 기능을 활성화하거나 비활성화하는 항목입니다. 이 항목 을 활성화하면 allow ip4 항목을 통해 지정한 호스트를 제외한 모든 호스트의 네트 워크 접근이 차단됩니다.

● allow ip4

접근을 허용할 호스트의 IP 주소를 설정하는 항목입니다. 최대 4개의 IP 주소를 지 정할 수 있습니다.

⚫ host desc

장치의 식별을 위해 장치에 대한 설명을 저장하기 위한 항목입니다. 최대 31바이트 까지 설정할 수 있습니다.

#### <span id="page-13-1"></span><span id="page-13-0"></span>**3.4 COM 포트 설정 및 설정 확인: env tty**

3.4.1 env tty 사용 예

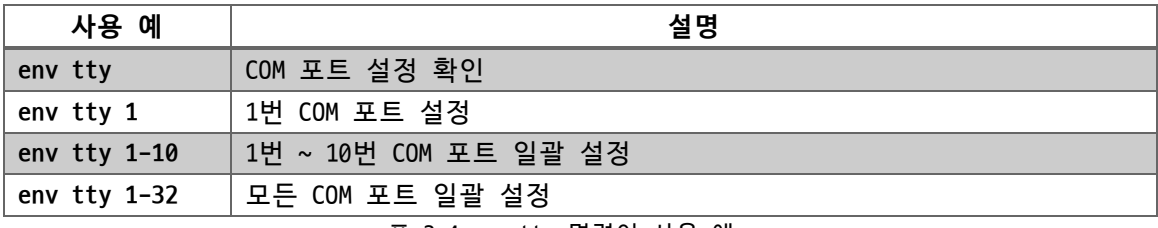

표 3-4 env tty 명령어 사용 예

#### <span id="page-13-2"></span>3.4.2 env tty 설정 항목

| 항목              | 기본 값        | 설명                            |
|-----------------|-------------|-------------------------------|
| uart baud rate  | 9600        | 시리얼 통신 속도                     |
| uart parity     | None        | 패리티(N: None, E: Even, O: Odd) |
| uart data bits  | 8           | 데이터 비트(8: 8bits, 7: 7bits)    |
| uart stop bits  | 1           | 정지 비트(1: 1 bit, 2: 2bits)     |
| uart flowctrl   | <b>No</b>   | RTS/CTS 흐름제어 사용 여(Yes), 부(No) |
| tcp port        | 14701~14732 | TCP 포트번호                      |
| timeout minutes | 0           | TCP 접속 종료 대기시간(0 ~ 1440)      |
| telnet          | <b>Yes</b>  | 텔넷 프로토콜 활성화 여(Yes), 부(No)     |
| login msg       | <b>No</b>   | 로그인 메시지 사용 여(Yes), 부(No)      |
| port desc       | tty1~32     | 포트 설명                         |

표 3-5 env tty 설정 항목

- uart baud rate 시리얼 통신속도를 설정하는 항목입니다. 설정 범위는 2400bps~115200bps입니다.
- uart parity
- ⚫ 시리얼 패리티를 설정하는 항목입니다. 짝수 패리티(E: Even), 홀수 패리티(O: Odd) 또는 사용 안 함(N: None)을 선택할 수 있습니다.
- uart data bits

시리얼 데이터 비트를 설정하는 항목입니다. 8 또는 7로 설정할 수 있으나 7 비트는 패리티 비트를 사용하는 경우에만 설정할 수 있습니다.

- uart stop bits 시리얼 정지 비트를 설정하는 항목입니다. 1 비트 또는 2비트를 선택할 수 있습니다.
- uart flowctrl

시리얼 RTS/CTS 흐름제어를 활성화(Yes)하거나 비활성화(No)하는 항목입니다.

● tcp port

TCP 접속을 위한 포트번호를 설정하는 항목입니다.

⚫ timeout minutes

접속 종료 대기시간을 설정하는 항목입니다. 설정 단위는 분이며 0부터 1440까지 설 정할 수 있습니다. 이 항목을 0이 아닌 값으로 설정하면 해당 세션의 TCP 접속이 이 루어진 후 설정한 시간동안 데이터 통신이 없으면 접속이 자동으로 종료됩니다. 0을 설정하면 접속 종료 기능이 비활성화됩니다.

⚫ telnet

COM 포트 세션의 텔넷 프로토콜을 활성화/비활성화 하는 항목입니다. 텔넷 프로토콜 을 활성화하면 COM 포트 세션으로 접속할 때 텔넷을 지원하는 터미널 프로그램을 원 활하게 이용할 수 있습니다.

● login msg

로그인 메시지 출력기능을 활성화(Yes)하거나 비활성화(No)하는 항목입니다. 이 항목을 활성화하면 해당 세션의 TCP 접속이 이루어지면 포트 설명에 저장한 값이 즉시 클라이언트로 전송됩니다.

⚫ port desc

포트의 식별을 위해 포트에 대한 설명을 저장하기 위한 항목입니다. 최대 30바이트 까지 설정할 수 있습니다.

#### <span id="page-14-1"></span><span id="page-14-0"></span>**3.5 COM 포트 상태 확인: tty stat**

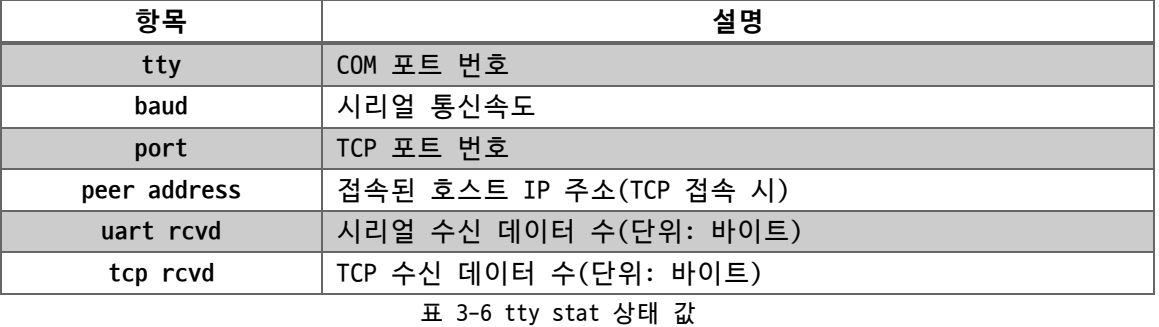

3.5.1 tty stat 상태 값

#### <span id="page-14-3"></span><span id="page-14-2"></span>**3.6 특정 COM 포트 세션 종료: tty close**

#### 3.6.1 tty close 사용 예

| 사용 예         | 설명                                                                                                    |
|--------------|----------------------------------------------------------------------------------------------------|
| tty close 1  | 1번 COM 포트 세션 접속 종료                                                                                                    |
| tty close 23 | 23번 COM 포트 세션 접속 종료                                                                                                    |
|              | $\overline{a}$ $\overline{a}$ $\overline{$ |

표 3-7 tty close 사용 예

#### <span id="page-15-0"></span>**3.7 COM 포트 스캔: tty scan**

COM 포트 스캔은 COM 포트에 장치가 연결되어 있는지 확인하는 기능입니다. 모든 COM 포 트 세션으로 순차적으로 접속하여 특정 캐릭터(CR, 0x0d)를 전송 후 응답 메시지를 확인하 는 방식입니다. 응답 메시지가 있다면 장치 연결이 감지되었다고 판단합니다. 장치가 응답 을 하지 않는다면 이 기능으로 장치 연결을 확인할 수 없습니다.

<span id="page-15-1"></span>3.7.1 tty scan 상태 값

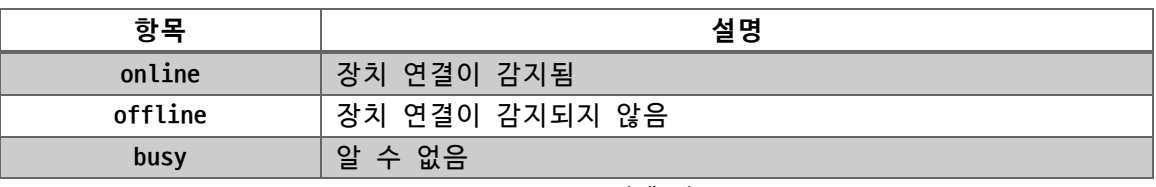

표 3-8 tty stat 상태 값

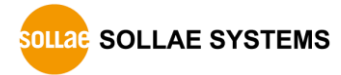

# <span id="page-16-0"></span>**4 설정: GUI**

USB 포트 연결 또는 네트워크(LAN 포트) 연결 방식으로 GUI 설정 프로그램인 spFinder를 이용해 장치를 설정할 수 있습니다.

#### <span id="page-16-2"></span><span id="page-16-1"></span>**4.1 네트워크**

4.1.1 자동으로 IP 주소 설정하기

제품의 IP주소를 DHCP를 통해 자동으로 할당 받을 수 있습니다. 이 때 제품이 연결된 네 트워크에 IP주소를 자동으로 할당해주는 DHCP서버가 있어야 합니다.

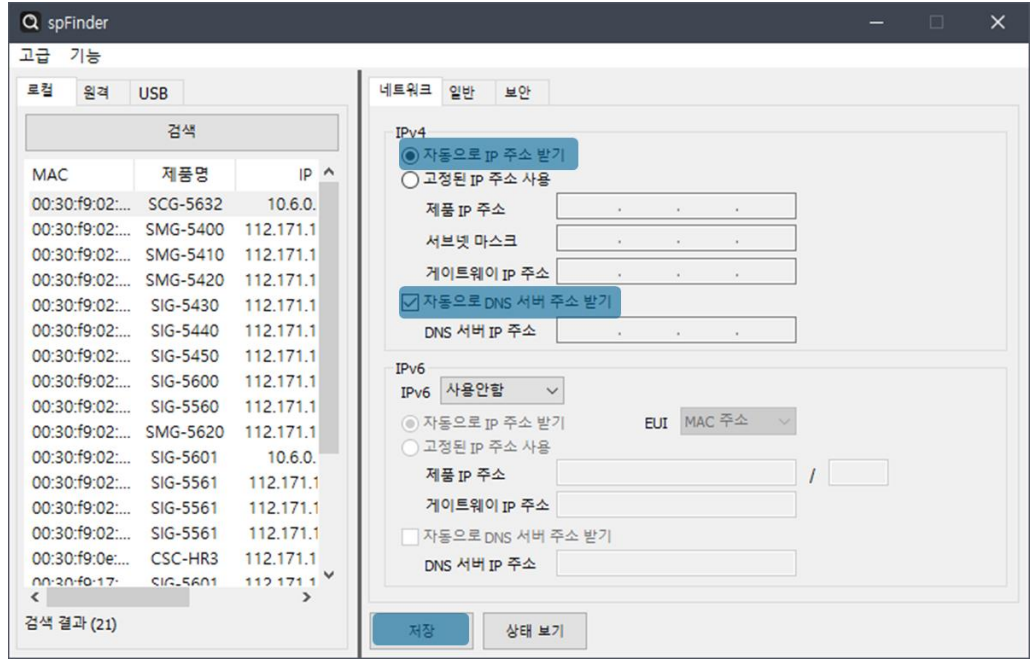

그림 4-1 자동으로 IP주소 설정하기

- [자동으로 IP 주소 받기]를 선택합니다.
- [자동으로 DNS 서버 주소 받기]를 선택하고 [저장]을 누릅니다.

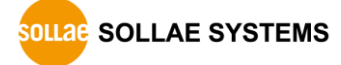

#### <span id="page-17-0"></span>4.1.2 고정 IP 주소 설정하기

제품에 고정 IP 주소를 직접 설정할 수 있습니다.

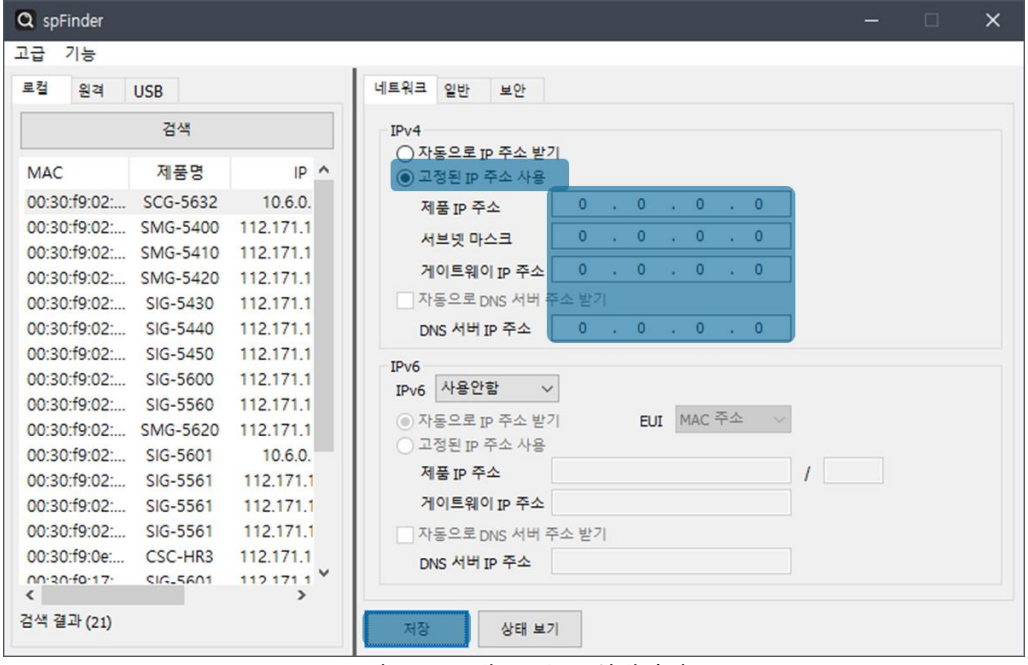

그림 4-2 고정 IP주소 설정하기

- [고정된 IP 주소 사용]를 선택합니다.
- ⚫ [제품 IP 주소], [서브넷 마스크], [게이트웨이 IP 주소] 및 [DNS 서버 IP 주소] 를 입력합니다.
- [저장]을 누릅니다.

#### <span id="page-18-0"></span>**4.2 일반**

| Q spFinder           |                 |                                   |                       |                   |       |                                      |     |           | $\Box$ | $\times$     |
|----------------------|-----------------|-----------------------------------|-----------------------|-------------------|-------|--------------------------------------|-----|-----------|--------|--------------|
| 고급<br>기능             |                 |                                   |                       |                   |       |                                      |     |           |        |              |
| 로컬<br>워격             | <b>USB</b>      |                                   | 네트워크                  | 일반<br>보안          |       |                                      |     |           |        |              |
|                      | 검색              |                                   | 설명                    |                   |       |                                      |     |           |        |              |
| <b>MAC</b>           | 제품명             | $IP^{\prime}$                     |                       | $\equiv$ SCG-5632 |       |                                      |     |           |        |              |
| 00:30:f9:02:         | SCG-5632        | 10.6.0.                           | <b>E</b> SSH          |                   |       | <b>No</b><br>$\overline{\mathbf{v}}$ |     |           |        |              |
| 00:30:f9:02:         | <b>SMG-5400</b> | 112.171.1                         | + Access control list |                   |       | ▼<br><b>No</b>                       |     |           |        |              |
| 00:30:f9:02:         | <b>SMG-5410</b> | 112.171.1                         |                       |                   |       |                                      |     |           |        |              |
| 00:30:f9:02:         | <b>SMG-5420</b> | 112.171.1                         |                       |                   |       |                                      |     |           |        |              |
| 00:30:f9:02:         | SIG-5430        | 112.171.1                         |                       |                   |       |                                      |     |           |        |              |
| 00:30:f9:02:         | $SIG - 5440$    | 112.171.1                         |                       |                   |       |                                      |     |           |        |              |
| 00:30:f9:02:         | SIG-5450        | 112.171.1                         |                       |                   |       |                                      |     |           |        |              |
| 00:30:f9:02:         | SIG-5600        | 112.171.1                         | <b>TTY</b>            | 설정                | 포트    | 타임 아웃                                | 텔넷  | 메시지       | 설명     | $\land$      |
| 00:30:f9:02:         | SIG-5560        | 112.171.1                         |                       | 9600-N-8-1-NF     | 14701 | $\circ$                              | Yes | <b>No</b> | tty1   |              |
| 00:30:f9:02:         | SMG-5620        | 112,171.1                         | $\overline{c}$        | 9600-N-8-1-NF     | 14702 | $\mathbf{0}$                         | Yes | <b>No</b> | tty2   |              |
| 00:30:f9:02:         | SIG-5601        | 10.6.0.                           | 3                     | 9600-N-8-1-NF     | 14703 | $\mathbf{O}$                         | Yes | <b>No</b> | tty3   |              |
| 00:30:f9:02:         | SIG-5561        | 112,171.1                         | 4                     | 9600-N-8-1-NF     | 14704 | $\circ$                              | Yes | No        | tty4   |              |
| 00:30:f9:02:         | SIG-5561        | 112, 171, 1                       | 5                     | 9600-N-8-1-NF     | 14705 | $\mathbf{0}$                         | Yes | <b>No</b> | tty5   |              |
| 00:30:f9:02:         | SIG-5561        | 112,171.1                         | 6                     | 9600-N-8-1-NF     | 14706 | $\mathbf{0}$                         | Yes | <b>No</b> | tty6   |              |
| 00:30:f9:0e:         | CSC-HR3         | 112.171.1                         |                       | 9600-N-8-1-NF     | 14707 | $\circ$                              | Yes | <b>No</b> | tty7   |              |
| $00.20 - f0.17$<br>‹ | <b>SIG-5601</b> | $1121711$ $\vee$<br>$\rightarrow$ | 8                     | 9600-N-8-1-NF     | 14708 | $\circ$                              | Yes | <b>No</b> | tty8   | $\checkmark$ |
| 검색 결과 (21)           |                 |                                   | 저장                    | 상태 보기             |       |                                      |     |           |        |              |

그림 4-3 일반

<span id="page-18-1"></span>4.2.1 설명

장치의 식별을 위해 장치에 대한 설명을 저장하기 위한 항목입니다. 최대 31바이트까지 설정할 수 있습니다.

- <span id="page-18-2"></span>4.2.2 SSH
	- ⚫ SSH

SSH를 활성화/비활성화 하는 항목입니다. SSH를 활성화하면 SSH 클라이언트를 통해 원격 콘솔을 이용할 수 있습니다. 기본 값은 No(비 활성화)입니다.

⚫ TCP Port

SSH 포트번호를 설정하는 항목입니다. 기본 값은 22입니다.

● User name / Password

SSH 아이디(User name)와 비밀번호(Password)를 설정하는 항목입니다.

#### <span id="page-18-3"></span>4.2.3 Access Control List

⚫ Access Control List

ACL(Access Control List) 기능을 활성화/비활성화 하는 항목입니다. ACL 기능을 활 성화하면 Allow IP4에서 지정한 호스트를 제외한 모든 호스트의 네트워크 접근을 차 단합니다. 기본 값은 No(비 활성화)입니다.

 $\bullet$  Allow IP4

접근을 허용할 호스트의 IP 주소를 입력하는 항목입니다. IP 주소는 최대 4개까지 입력할 수 있습니다.

#### <span id="page-19-0"></span>4.2.4 TTY (COM 포트) 설정

TTY는 COM 포트를 설정하는 항목입니다. 각 포트를 더블클릭 하면 해당 포트의 설정 창 이 나타납니다.

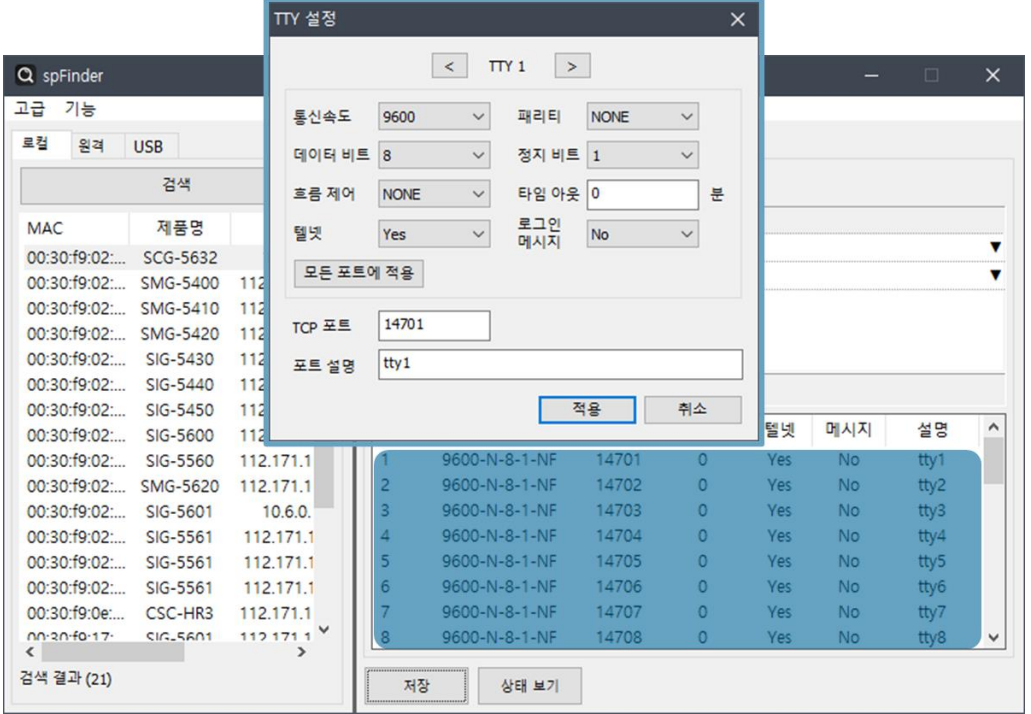

그림 4-4 TTY (COM 포트) 설정

● 시리얼 통신

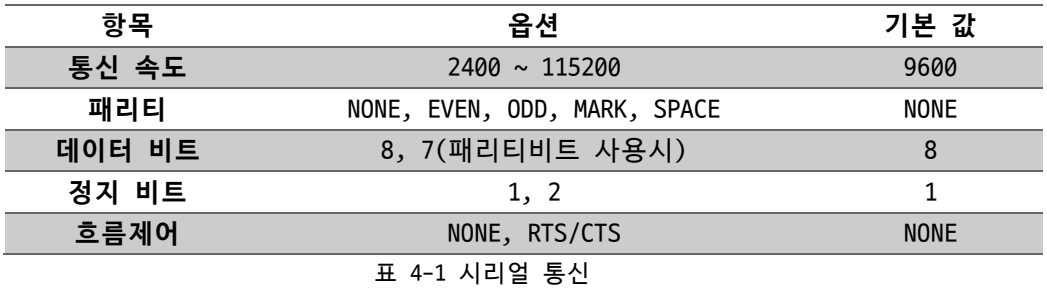

● 타임 아웃

접속 종료 대기시간을 설정하는 항목입니다. 설정 단위는 분이며 0부터 1440까지 설 정할 수 있습니다. 이 항목을 0이 아닌 값으로 설정하면 해당 세션의 TCP 접속이 이 루어진 후 설정한 시간동안 데이터 통신이 없으면 접속이 자동으로 종료됩니다. 0을 설정하면 접속 종료 기능이 비활성화됩니다. 기본 값은 0입니다.

● 텔넷

COM 포트 세션의 텔넷 프로토콜을 활성화/비활성화 하는 항목입니다. 텔넷 프로토콜 을 활성화하면 COM 포트 세션으로 접속할 때 텔넷을 지원하는 터미널 프로그램을 원 활하게 이용할 수 있습니다. 기본 값은 Yes(활성화)입니다.

● 로그인 메시지

로그인 메시지 출력기능을 활성화(Yes)하거나 비활성화(No)하는 항목입니다. 이 항 목을 활성화하면 해당 세션의 TCP 접속이 이루어지면 포트 설명에 저장한 값이 즉시 클라이언트로 전송됩니다. 기본 값은 No(비활성화)입니다.

● 모든 포트에 적용

해당 COM 포트에 설정한 항목들을 모든 포트에 동일하게 적용시키는 버튼입니다. 이 때 [TCP 포트] 항목과 [포트 설명] 항목은 적용되지 않습니다.

⚫ TCP 포트

TCP 접속을 위한 포트번호를 설정하는 항목입니다. 기본 값은 COM 포트 번호에 따라 14701 ~ 14732입니다.

● 포트 설명

포트의 식별을 위해 포트에 대한 설명을 저장하기 위한 항목입니다. 최대 30바이트 까지 설정할 수 있습니다.

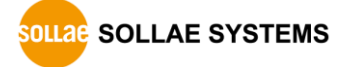

#### <span id="page-21-0"></span>**4.3 보안**

| Q spFinder            |                 |               |                                  |              |  | $\Box$ | $\times$ |
|-----------------------|-----------------|---------------|----------------------------------|--------------|--|--------|----------|
| 고급 기능                 |                 |               |                                  |              |  |        |          |
| 로컬<br>원격 USB          |                 |               | 보안<br>네트워크 일반                    |              |  |        |          |
|                       | 검색              |               | 비밀번호                             |              |  |        |          |
| <b>MAC</b>            | 제품명             | $IP^{\prime}$ | scg-5632<br>아이디                  |              |  |        |          |
| 00:30:f9:02: SCG-5632 |                 | 10.6.0.       | <br>비밀번호                         |              |  |        |          |
| 00:30:f9:02:          | <b>SMG-5400</b> | 112.171.1     | <br>비밀번호 확인                      |              |  |        |          |
| 00:30:f9:02: SMG-5410 |                 | 112.171.1     | 기본 비밀번호가 설정되어 있습니다. 비밀번호를 변경하세요. |              |  |        |          |
| 00:30:f9:02: SMG-5420 |                 | 112, 171, 1   | 인증서                              |              |  |        |          |
| 00:30:f9:02: SIG-5430 |                 | 112,171.1     | Host<br>종류                       | $\checkmark$ |  |        |          |
| 00:30:f9:02: SIG-5440 |                 | 112,171.1     |                                  |              |  |        |          |
| 00:30:f9:02: SIG-5450 |                 | 112,171.1     | 인증서를 직접 만든 후 제품에 저장              |              |  |        |          |
| 00:30:f9:02: SIG-5600 |                 | 112.171.1     | 타 인증기관에서 발급받은 인증서를 제품에 저장        |              |  |        |          |
| 00:30:f9:02: SIG-5560 |                 | 112.171.1     |                                  |              |  |        |          |
| 00:30:f9:02: SMG-5620 |                 | 112.171.1     | 제품에 저장되어 있는 인증서 조회               |              |  |        |          |
| 00:30:f9:02: SIG-5601 |                 | 10.6.0.       | 제품에 저장되어 있는 인증서 삭제               |              |  |        |          |
| 00:30:f9:02: SIG-5561 |                 | 112.171.      |                                  |              |  |        |          |
| 00:30:f9:02: SIG-5561 |                 | 112.171.      | spFinder                         |              |  |        |          |
| 00:30:f9:02: SIG-5561 |                 | 112.171.      | ○ 로컬 검색 ○ 네트워크 연결 □ 원격 연결        |              |  |        |          |
| 00:30:f9:0e: CSC-HR3  |                 | 112.171.1     | Client ID:                       |              |  |        |          |
|                       |                 | $\rightarrow$ |                                  |              |  |        |          |
| 검색 결과 (21)            |                 |               | 저장<br>상태 보기                      |              |  |        |          |

그림 4-5 보안

#### <span id="page-21-1"></span>4.3.1 비밀번호

spFinder를 이용해 제품에 접근할 때 아이디와 비밀번호를 이용해 로그인해야 합니다. 비밀번호는 사용자가 변경할 수 있으니 보안을 위하여 반드시 변경하여 사용하시기 바랍니 다. 비밀번호는 8글자 이상으로만 설정할 수 있습니다.

- [비밀번호]와 [비밀번호 확인]에 사용할 비밀번호를 입력합니다.
- [저장]을 누릅니다.

#### <span id="page-21-2"></span>4.3.2 인증서

제품에 저장되어 있는 인증서를 조회하는 항목입니다.

#### <span id="page-21-3"></span>4.3.3 spFinder

spFinder와 관련된 항목입니다.

● 로컬 검색

이 항목이 체크되지 않으면 로컬 네트워크에서 제품을 검색하거나 연결할 수 없습니 다. 이 항목은 제품을 USB로 연결한 상태에서만 설정을 변경할 수 있습니다.

● 네트워크 연결

이 항목이 체크되지 않으면 로컬 네트워크에서 제품을 검색할 수 없고 로컬 또는 원 격 네트워크에서 제품을 연결할 수 없습니다. 이 항목은 제품을 USB로 연결한 상태 에서만 설정을 변경할 수 있습니다.

⚫ 원격 연결

이 항목이 체크되어 있으면 원격 네트워크에서 제품에 연결할 수 있습니다. 연결에 사용되는 포트번호는 TCP 57457입니다. 보안을 위해 이 항목의 값은 체크되지 않은 상태로 출고됩니다.

- <span id="page-22-0"></span>4.3.4 Client ID
	- 이 제품이 지원하지 않는 항목입니다.

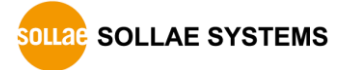

### <span id="page-23-0"></span>**5 관리**

#### <span id="page-23-1"></span>**5.1 상태 보기**

제품의 현재 상태를 보는 기능입니다. 상태보기 창의 정보는 1초마다 자동으로 갱신됩니 다. spFinder로 제품을 검색하고 연결한 후 [상태보기]버튼을 누르면 상태보기창이 나타납 니다. 이 창을 열면 spFinder와 제품이 연결되고 창을 닫거나 타임아웃이 될 때까지 연결 이 유지됩니다. 연결이 유지되는 동안에는 다른 호스트에서 spFinder를 이용해 해당 제품 으로 접근할 수 없습니다.

- <span id="page-23-2"></span>5.1.1 제품 정보
	- 제품 정보 확인 창

제품 모델명 등 제품의 주요 정보가 나타나는 곳입니다.

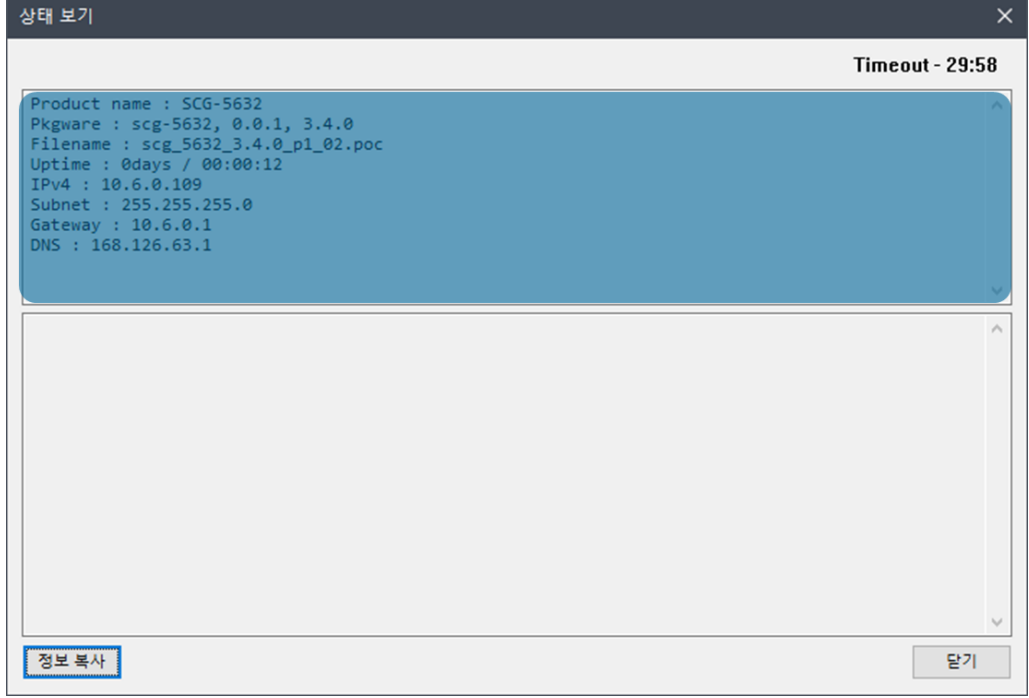

#### 그림 5-1 제품 정보 확인 창

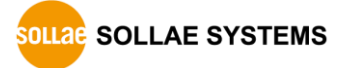

● 주요 정보

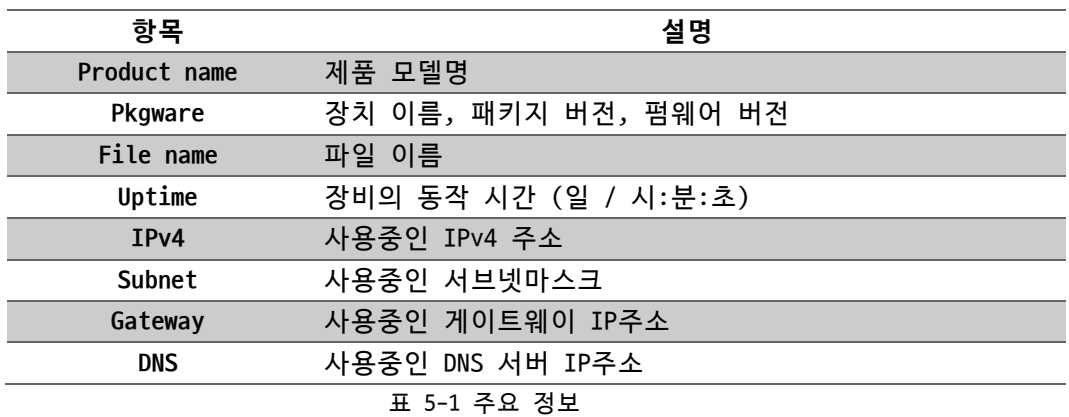

#### <span id="page-24-0"></span>5.1.2 Timeout

상태보기 창 우측 상단에 나타나는 타임아웃 표시 기능입니다. 이 시간이 0이되면 spFinder와 제품 사이의 연결이 끊어집니다. 초기 값은 30분이며 상태보기 창의 내부 영역 에서 마우스 포인터를 움직이면 시간은 다시 초기 값이 됩니다.

<span id="page-24-1"></span>5.1.3 정보 복사

이 버튼을 누르면 현재 상태보기창에 나타나는 모든 정보를 클립보드로 복사합니다.

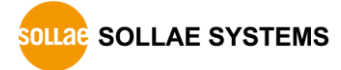

#### <span id="page-25-0"></span>**5.2 펌웨어 변경**

펌웨어는 제품에 기능을 추가하거나 발견된 버그를 수정하는 경우에 새롭게 배포될 수 있습니다. 현재 사용하고 있는 제품의 펌웨어 버전이 최신 펌웨어의 버전과 다르다면 펌웨 어 업그레이드를 진행할 수 있습니다. 펌웨어는 spFinder를 통해 온라인으로 또는 수동으 로 업그레이드할 수 있습니다.

#### <span id="page-25-1"></span>5.2.1 온라인 업그레이드

PC가 인터넷을 사용할 수 있는 환경이라면 온라인으로 펌웨어를 업그레이드할 수 있습니 다.

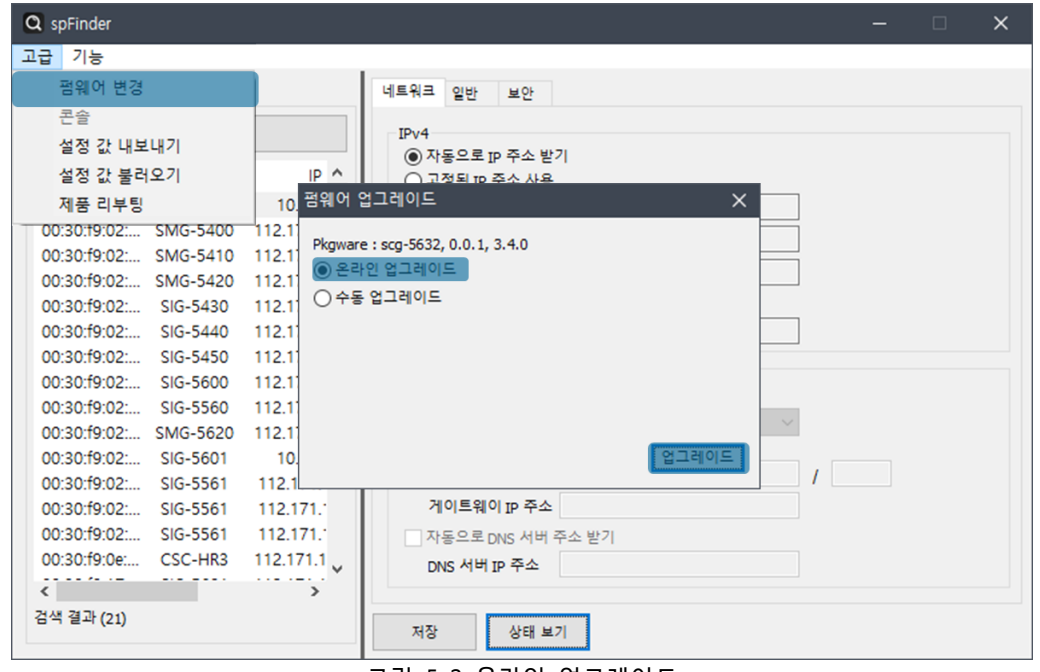

그림 5-2 온라인 업그레이드

- spFinder로 제품을 검색하여 연결합니다.
- [고급]메뉴의 [펌웨어 변경] 메뉴를 클릭합니다.
- [펌웨어 업그레이드]창에서 [온라인 업그레이드]를 선택하고 [업그레이드]버튼을 누릅니다.

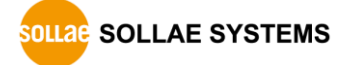

#### <span id="page-26-0"></span>5.2.2 수동 업그레이드

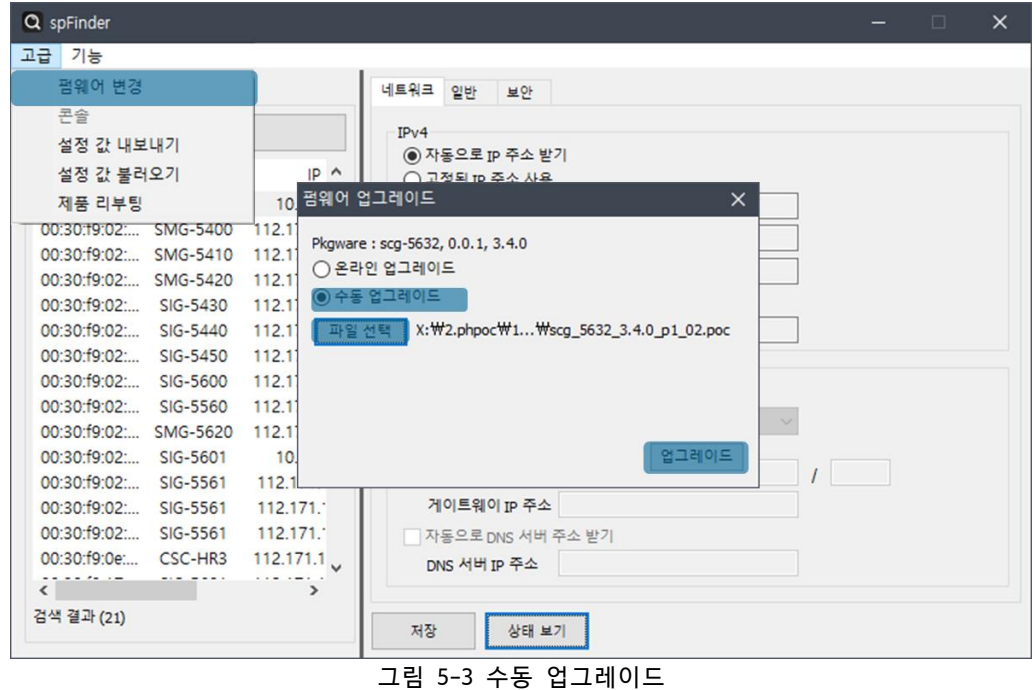

- 업그레이드할 제품의 펌웨어 파일을 PC에 다운로드 합니다.
- spFinder로 제품을 검색하여 연결합니다.
- [고급]메뉴의 [펌웨어 변경] 메뉴를 클릭합니다.
- [펌웨어 업그레이드]창에서 [수동 업그레이드]를 선택합니다.
- [파일선택]버튼을 누르고 다운로드한 펌웨어 파일을 선택합니다.
- [업그레이드]버튼을 누릅니다.

#### <span id="page-27-0"></span>**5.3 설정 값 내보내기/불러오기**

설정 값 내보내기는 비밀번호를 제외한 제품의 모든 설정 값을 파일로 저장하는 기능입 니다. 설정 값 불러오기는 파일형태로 저장된 설정 값을 불러오는 기능입니다. 불러온 설 정 값은 반드시 [저장]버튼으로 저장해야 반영됩니다. 설정 값 내보내기와 설정 값 불러오 기 기능은 spFinder의 [고급]메뉴에서 사용할 수 있습니다.

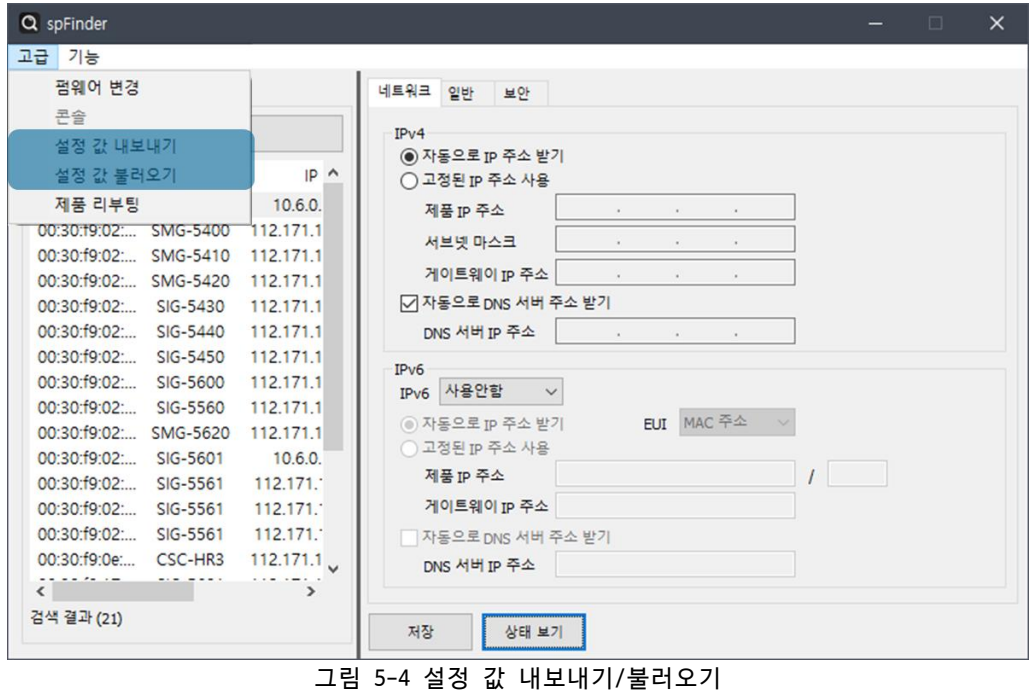

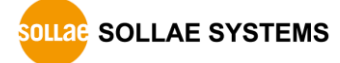

#### <span id="page-28-0"></span>**5.4 공장 초기화**

공장 초기화를 수행하면 사용자 비밀번호를 포함한 모든 설정 값이 기본 값으로 초기화 됩니다. 공장 초기화는 STS LED의 상태를 보면서 다음과 같이 수행합니다.

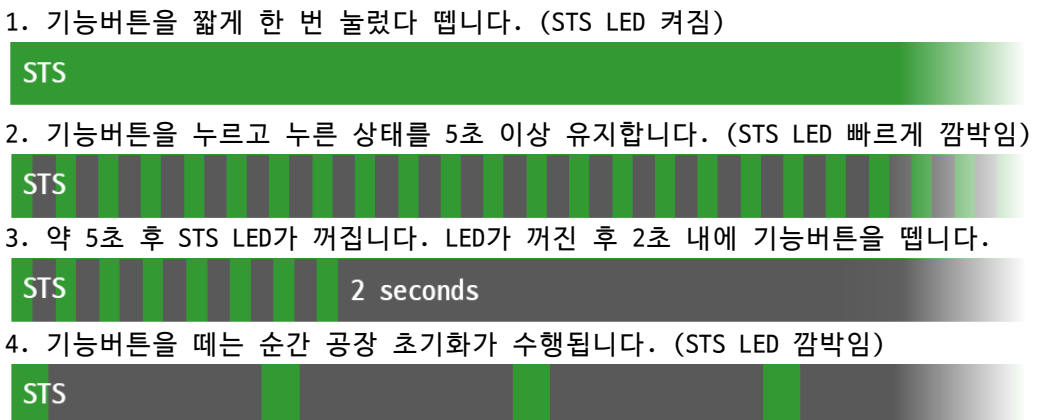

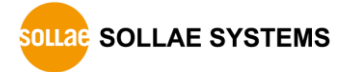

# <span id="page-29-0"></span>**6 기술지원 및 보증기간**

#### <span id="page-29-1"></span>**6.1 기술지원**

기타 사용상 문의 사항이 있을 시에는 당사의 홈페이지 고객센터의 자주 묻는 질문들 및 질문/답변 게시판을 이용하거나 email을 이용하십시오.

- ⚫ email 주소: [support@sollae.co.kr](mailto:support@sollae.co.kr)
- ⚫ 홈페이지 질문&답변 게시판: <https://www.sollae.co.kr/ko/support/qna.php>

#### <span id="page-29-3"></span><span id="page-29-2"></span>**6.2 보증**

6.2.1 환불

제품 구입 후 2주 이내에 환불 요구 시 환불해 드립니다.

<span id="page-29-4"></span>6.2.2 무상 A/S

제품 구입 후 2년 이내에 제품에 하자가 발생할 시 무상으로 교환을 해 드립니다.

<span id="page-29-5"></span>6.2.3 유상 A/S

제품의 품질 보증기간(2년)이 경과한 제품과 사용자의 과실로 인한 하자는 유상으로 교 환을 해 드립니다.

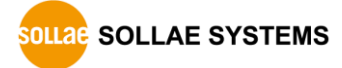

### <span id="page-30-0"></span>**7 주의사항 및 면책 고지사항**

#### **7.1 주의사항**

- <span id="page-30-1"></span>● 본 제품을 개조했을 경우에는 보증을 하지 않습니다.
- 본 제품의 사양은 성능향상을 위해서 예고 없이 변경될 수 있습니다.
- 본 제품의 사양범위를 넘어가는 조건에서 사용하시는 경우에도 동작을 보증하지 않습니다.
- 본 제품의 펌웨어 및 제공되는 어플리케이션의 Reverse Engineering 행위를 금지 합니다.
- 제공되는 펌웨어 및 제공되는 어플리케이션의 본래 용도 외 사용을 금지합니다.
- 극단적인 고온이나 저온, 또는 진동이 심한 곳에서 사용하지 마십시오.
- 고습도, 기름이 많은 환경에서 사용하지 마십시오.
- 부식성 가스, 가연성 가스등의 환경에서 사용하지 마십시오.
- 노이즈가 많은 환경에서는 제품의 정상적인 동작을 보증하지 않습니다.
- 우주, 항공, 의료, 워자력, 운수, 교통, 각종 안전장치 등 인명, 사고에 관련되는 특별한 품질, 신뢰성이 요구되는 용도로는 사용하지 마십시오.
- 만일, 본 제품을 사용해 사고 또는 손실이 발생했을 경우, 당사에서는 일절 그 책 임을 지지 않습니다.

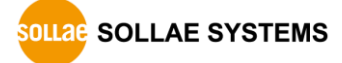

#### **7.2 면책 고지사항**

<span id="page-31-0"></span>솔내시스템㈜과 그 대리점은 SCG-5616/5632의 사용 또는 사용불능에 따른 손해 및 손실, 영업중지로 인한 비용, 정보 손실을 포함한 기타 고지 받은 어떠한 재정적 손해에 대해서 도 책임지지 않습니다.

SCG-5616/5632은 허락되지 않는 응용분야에서의 사용을 금지합니다. 허락되지 않은 응용 분야라 함은 군사, 핵, 항공, 폭발물, 의학, 방범설비, 화재경보기, 엘리베이터를 수반한 용도 혹은 차량, 항공기, 트럭, 보트, 헬리콥터 및 이에 국한되지 않는 모든 교통수단을 포함합니다.

또한, 고장 및 실패로 인한 재정적 손실 및 기물파손, 신체 상해 혹은 사람이나 동물의 사상을 초래하는 실험, 개발 및 각종 응용분야에 사용할 수 없습니다. 구매자(혹은 업체) 가 자발적 혹은 비자발적으로 이러한 허락되지 않는 응용분야에 사용할 시 솔내시스템㈜과 그 대리점에 손해배상을 포함한 어떠한 책임도 묻지 않을 것에 동의한 것으로 간주합니다.

구매한 제품의 환불 및 수리, 교환에 대한 배상 책임과 구매자(혹은 업체)의 단독 구제 책은 솔내시스템㈜과 그 대리점의 선택사항입니다.

솔내시스템㈜과 그 대리점은 동반된 기술자료, 하드웨어, 펌웨어를 포함한 SCG-5616/5632의 상업성이나 특정목적에 따른 적합성에 대한 모든 명시적 혹은 묵시적 보증 및 기타 이에 국한되지 않는 여타의 보증을 하지 않습니다.

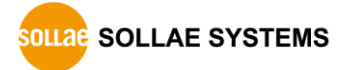

# <span id="page-32-0"></span>**8 문서 변경 이력**

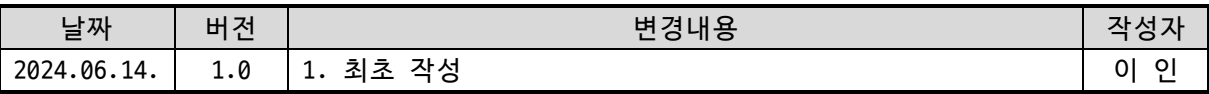

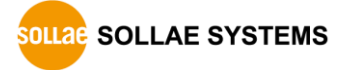